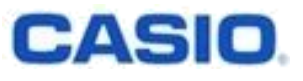

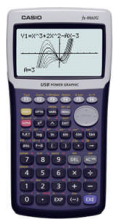

# **Reset-Vorgang beim FX-9860G**

Der Speicher Ihres FX-9860G kann in 6 Schritten initialisiert und damit auf die Werkseinstellung zurückgesetzt werden.

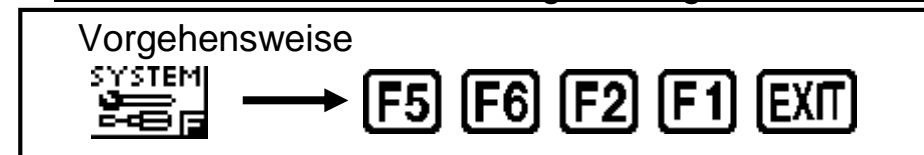

- 1. Drücken Sie **um** um das Hauptmenü aufzurufen. Verwenden Sie die Pfeiltasten (  $\textcircled{\textcircled{\blacktriangleright}} \textcircled{\textcircled{\blacktriangleright}}$  ), um die farbliche Hinterlegung auf das SYSTEM(  $\sum_{i=1}^{\infty}$ )-Icon zu bewegen, und drücken Sie dann
- 2. Wählen Sie (F5:Reset) aus, um das Reset-Menu aufzurufen
- 3. Wählen Sie (F6:Next Page) aus, um zur nächsten Seite weiterzublättern.
- 4. Wählen Sie (F2:Initialize All) aus, um alle Speicher zu löschen.
- 5. Wählen Sie (YES) aus, um den Reset-Vorgang zu starten.
- 6. Sobald der Reset-Vorgang abgeschlossen ist, erscheint eine Mitteilung auf dem Bildschirm. Wählen Sie **EXTI**, um diese Mitteilung auszublenden.

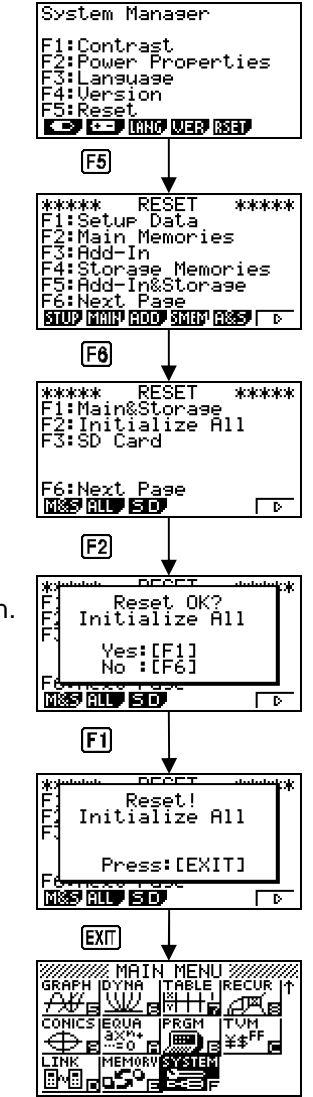

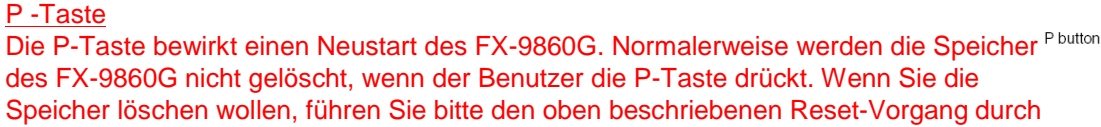

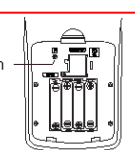

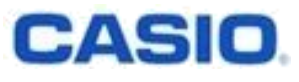

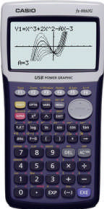

## **Verwendung des FX-9860G in Prüfungen**

### Sie können auf Ihrem PC leicht ein Backup aller auf Ihrem FX-9860G gespeicherten Daten erstellen.

Der FX-9860G kann leicht mit dem Computer verbunden werden. Das ermöglicht es den Benutzern, ein Backup aller auf dem FX-9860G gespeicherten Daten zu erstellen.

Wir empfehlen allen Benutzern, ein Backup der auf dem FX-9860G gespeicherten Daten zu erstellen, bevor sie Ihren FX-9860G auf die Werkseinstellungen zurückzusetzen, um ihn in einer Prüfung zu verwenden.

Nach der Prüfung können dann alle Speicher auf dem FX-9860G wiederhergestellt werden.

1. Erstellen Sie ein Backup der Speicher Ihres FX-9860G auf dem PC.

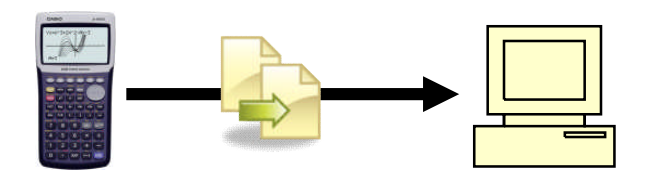

2. Setzen Sie den FX-9860G auf die Werkseinstellungen zurück.

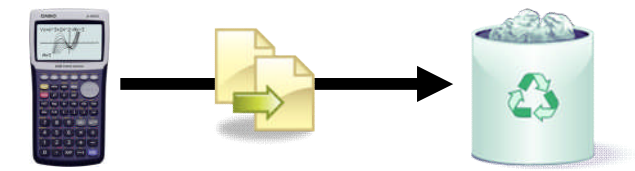

3. Schreiben Sie die Prüfung.

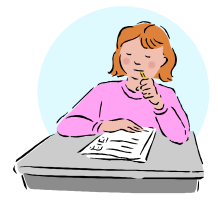

4. Stellen Sie alle gespeicherten Daten wieder her.

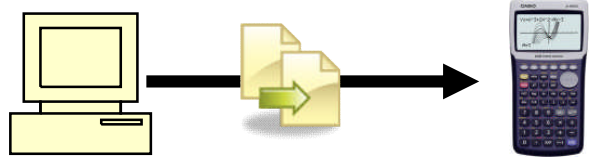

#### **Verbindung zwischen Ihrem FX-9860G und Ihrem Computer herstellen.**

- 1. Installieren Sie die FA-124-Software auf Ihrem PC und starten Sie sie. (Die FA-124-Software befindet sich auf der CD-ROM, die der Lieferung beiliegt oder kann unter http://edu.casio.com heruntergeladen werden.)
- 2. Stecken Sie das USB-Kabel Ihres FX-9860G in den USB-Port Ihres Computers.
- 3. Verbinden Sie das USB-Kabel mit Ihrem FX-9860G. Dadurch wird Ihr FX-9860G automatisch eingeschaltet und in den Datenübertragungsmodus versetzt. Wird der FX-9860G nicht in den Datenübertragungsmodus versetzt, müssen Sie ein Setup (siehe unten) vornehmen.
- 4. Klicken Sie auf das <sup>[]</sup> (Verbindungs-)Symbol in der FX-9860G-Menüleiste auf Ihrem PC.

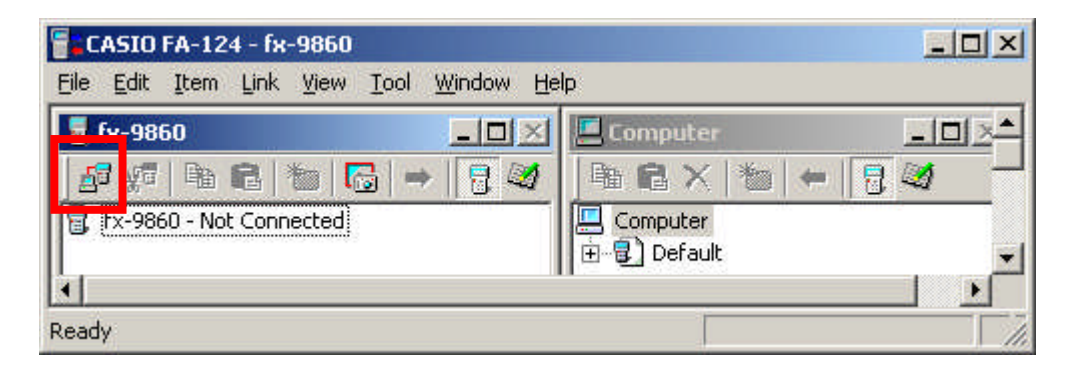

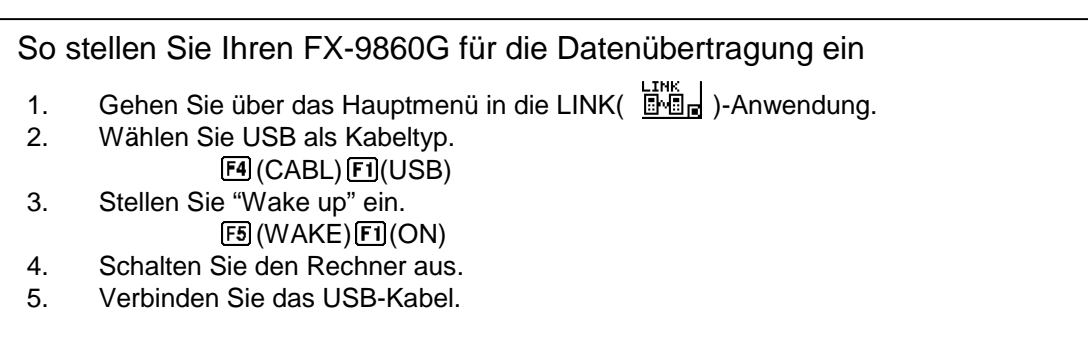

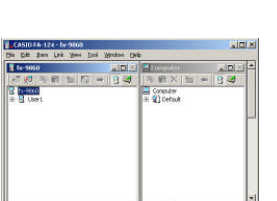

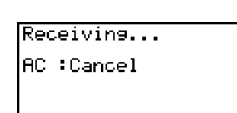

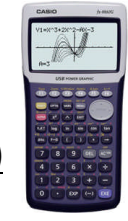

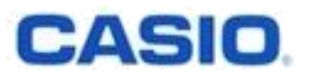

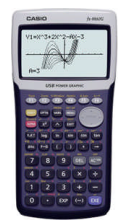

**Erstellen eines Backups der Speicher des FX-9860G (2)**

#### **Datenübertragung auf den Computer.**

- 1. Ein Backup aller Speicher auf dem PC erstellen.
	- 1-1. Wählen Sie aus, um die "Hauptspeicher" anzuzeigen.
		- 1-2. Wählen Sie **ist im linken Fenster aus (Standardeinstellung: User1)**.
		- 1-3. Ziehen Sie mit der Maus das **a** -Symbol auf das im rechten Fenster (Standardeinstellung: Default).
		- 1-4. Wählen Sie 4 aus, um die "Arbeitsspeicher" anzuzeigen.

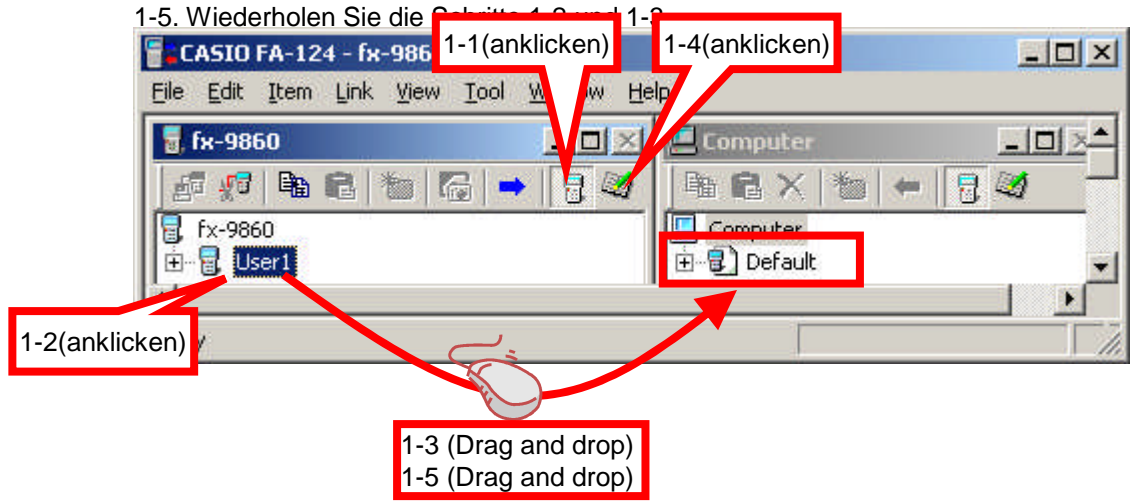

- 2. Alle Speicher wiederherstellen.
	- 2-1 . Wählen Sie aus, um die "Hauptspeicher" anzuzeigen.
	- 2-2. Wählen Sie **in** mechten Fenster aus (Standardeinstellung: Default).
	- 2-3. Ziehen Sie mit der Maus das <sup>1</sup>-Symbol auf das im linken Fenster (Standardeinstellung: User1).
	- 2-4. Wählen Sie 4 aus, um die "Arbeitsspeicher" anzuzeigen. 2-5. Wiederholen Sie die Schritte 2-2 und 2-3.

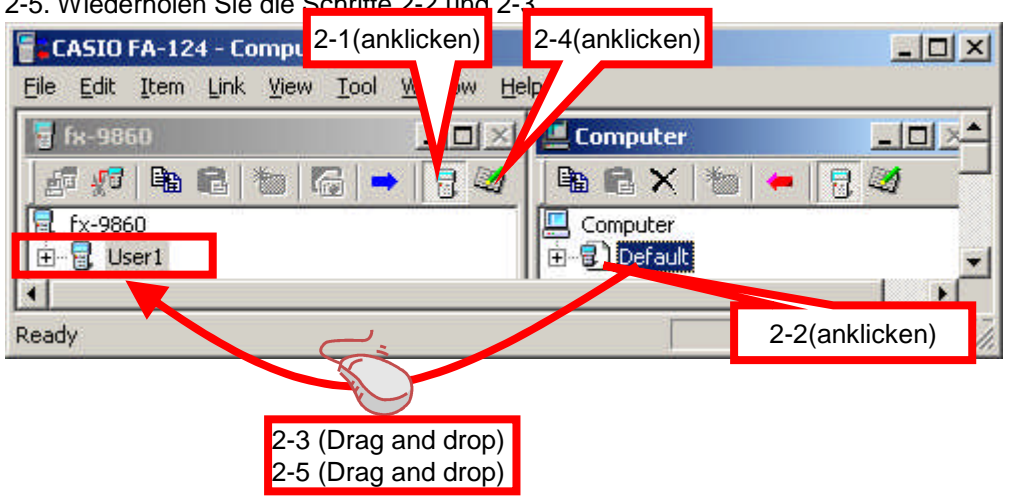

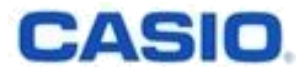

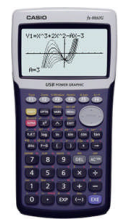

## Reset-Menü

### Sie können ausgewählte Daten löschen.

- 1. Der FX-9860G unterscheidet 5 Arten von Speicherdaten.
	- 1. Setup-Einstellungen
		- ( z. B. Eingabemodus, Winkeleinstellungen)
	- 2. Hauptspeicher
		- ( z. B. Variablenspeicher, History-Daten, Ausdrücke für die grafische Darstellung)
	- 3. Add-in-Anwendung
	- 4. Arbeitsspeicher ( e-Activität, Backup) 5. SD Karte (nur beim FX-9860G SD)

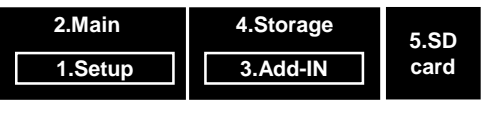

2. In der SYSTEM( **EDUA)**-Anwendung drücken Sie [ED] (F5:Reset), um ins Reset-Menü zu gelangen.

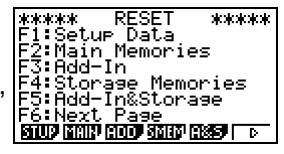

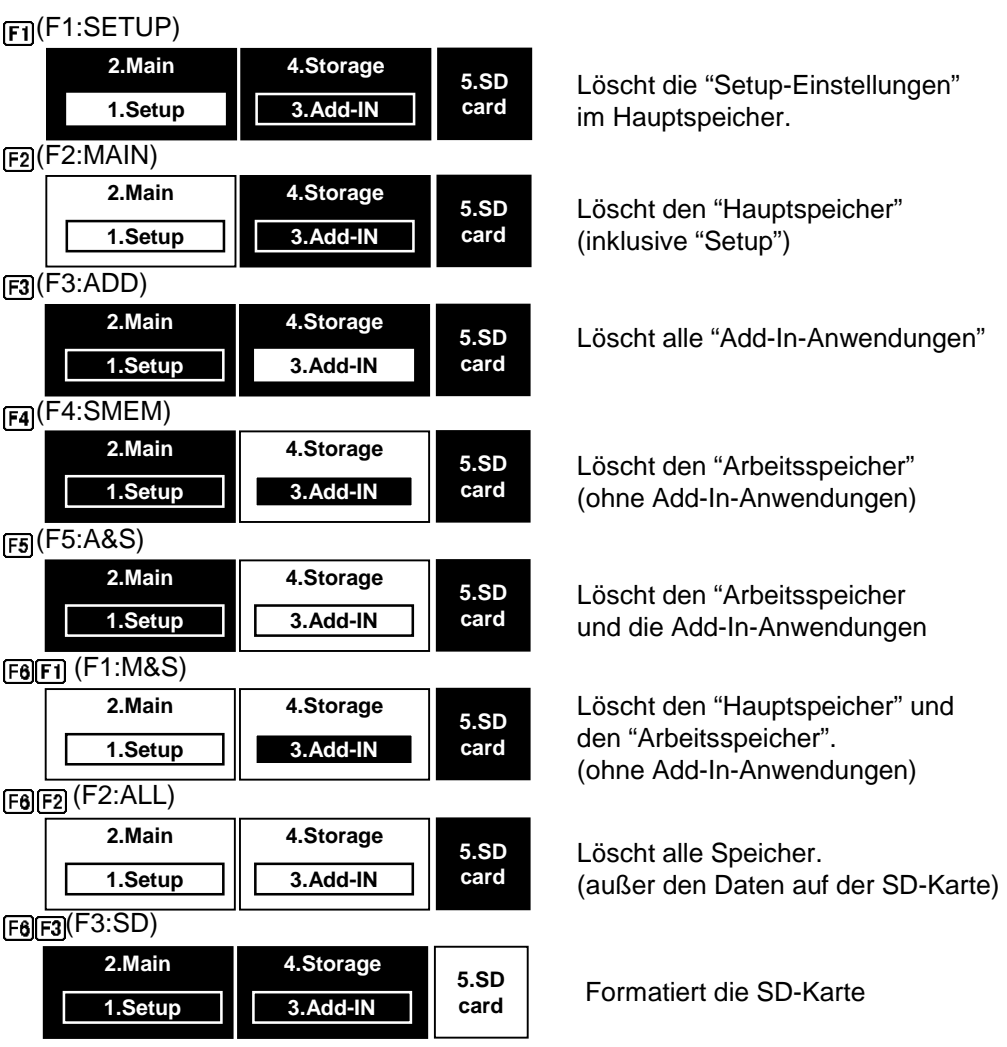